## Salaried Leave Reporting

- Beginning November 1, 2017, all Salaried employees will record their leave hours on an online leave report within the Banner Self Service system.
- The last "paper" time sheet has already been completed and the new leave report will include dates 10/14 thru 11/15/17. These leave reports are due Thursday, November 16<sup>th</sup>. Approvers must approve Salaried leave reports by the end-of-day on November 17<sup>th</sup>.

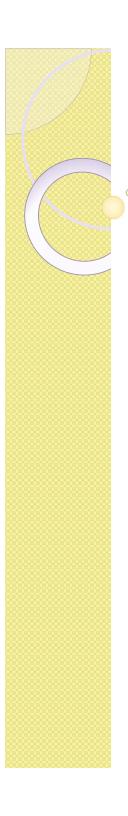

## Leave Report Schedule

| Salaried Staff (Leave Re |                  |               |            |
|--------------------------|------------------|---------------|------------|
|                          | Leave Report Due | Approvals Due |            |
| Pay Period               | (8:00 PM)        | (8:00 PM)     | Pay Date   |
| 10/14/17 - 11/15/17      | 11/16/2017       | 11/17/2017    | 11/30/2017 |
| 11/16/17 - 12/15/17      | 12/18/2017       | 12/19/2017    | 12/29/2017 |
| 12/16/17 - 01/15/18      | 1/16/2018        | 1/17/2018     | 1/30/2018  |
| 01/16/18 - 02/15/18      | 2/16/2018        | 2/19/2018     | 2/28/2018  |
| 02/16/18 - 03/15/18      | 3/16/2018        | 3/19/2018     | 3/30/2018  |
| 03/16/18 - 04/15/18      | 4/16/2018        | 4/17/2018     | 4/30/2018  |
| 04/16/18 - 05/15/18      | 5/16/2018        | 5/17/2018     | 5/30/2018  |
| 05/16/18 - 06/15/18      | 6/18/2018        | 6/19/2018     | 6/29/2018  |

#### To enter or approve leave reports, log onto the PLU home page. Select ePass in the top bar on the right.

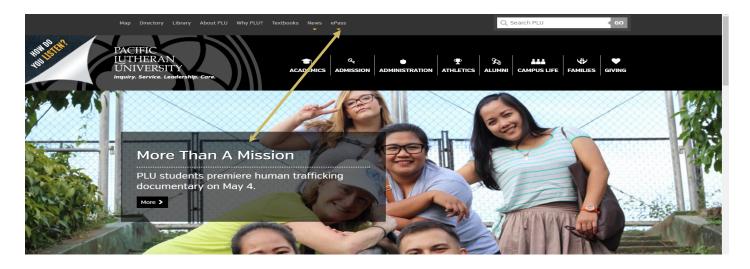

- Select Banner from the drop down list.
- Select Banner Self-Service
- Sign In using your PLU ePass Username/Password

#### After you have signed in, select Employee Services>Leave Report

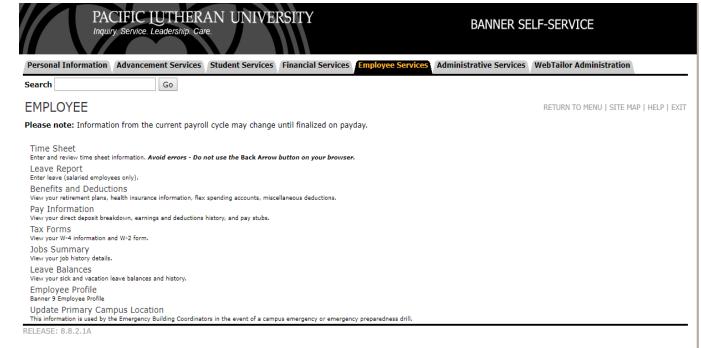

© 2017 Ellucian Company L.P. and its affiliates.

## Leave Report Select and Proxy Set Up

|        | ices Financial Services | Employee Services | Administrative Services | WebTailor Administration |
|--------|-------------------------|-------------------|-------------------------|--------------------------|
|        |                         |                   |                         |                          |
|        |                         |                   | SITE MAP   HELP   EXIT  |                          |
| on     |                         |                   |                         |                          |
|        |                         |                   |                         |                          |
|        |                         |                   |                         |                          |
|        |                         |                   |                         |                          |
|        |                         |                   |                         |                          |
| Choice |                         |                   |                         |                          |
|        |                         |                   |                         |                          |
|        |                         |                   |                         |                          |
|        |                         |                   |                         |                          |
|        |                         |                   |                         |                          |
|        |                         |                   |                         |                          |
| lf 🔹   |                         |                   |                         |                          |
|        |                         |                   |                         |                          |
|        |                         |                   |                         |                          |
|        |                         |                   |                         |                          |
| •      | Choice                  | Choice            | Choice                  | Choice                   |

© 2017 Ellucian Company L.P. and its affiliates.

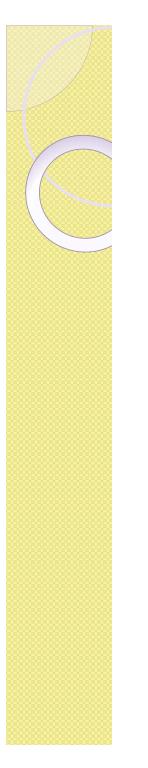

## Selecting a Proxy

Proxy Set Up

- Each approver needs to select a proxy who can approve time sheets in the event s/he is out of the office.
  - If your usual proxy is planning to be out of the office at the same time you are out, you can set up a second person to act as your proxy during this time.

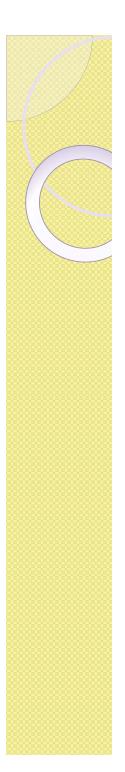

## Set up a Proxy

- Select the Proxy Setup link at the bottom right of the time reporting selection webpage.
- Use the drop down arrow to select the name of the person you want to be your proxy.
- If your proxy is not listed, contact PR to add them. (They will need an active Banner account.)
- Keep your proxy list up to date by removing and adding names as necessary.
- Check the Add or Remove box and Click Save.

| Personal Information   | Advancement Services | Student Services | Financial Services | Employee Services | Administrative Services | WebTailor Administration                |
|------------------------|----------------------|------------------|--------------------|-------------------|-------------------------|-----------------------------------------|
| Search                 | Go                   |                  |                    |                   |                         |                                         |
| Proxy Set Up           |                      |                  |                    |                   |                         | RETURN TO MENU   SITE MAP   HELP   EXIT |
| Name                   |                      | А                | dd Remove          |                   |                         |                                         |
| Abinales, Iana Mae D., | ASPL_IDA             | •                |                    |                   |                         |                                         |
| Save                   |                      |                  |                    |                   |                         |                                         |

|       | 00000 |
|-------|-------|
|       |       |
|       |       |
|       | 1000  |
|       | 000   |
|       |       |
|       |       |
|       |       |
|       |       |
|       |       |
|       |       |
|       |       |
|       |       |
|       |       |
|       |       |
|       |       |
|       |       |
|       |       |
| 00000 |       |
|       |       |
|       |       |
|       |       |
|       |       |
|       |       |
|       |       |
|       |       |
|       |       |
|       |       |
|       |       |
|       |       |
|       |       |
|       |       |
|       |       |
|       |       |
|       |       |
|       |       |
|       |       |
|       |       |
|       |       |
|       |       |
|       |       |
|       |       |
|       |       |
|       |       |
|       |       |
|       |       |
|       |       |
|       |       |
|       |       |
|       |       |

## Selection Criteria

| Time Reporting Selection     |           |  |  |  |
|------------------------------|-----------|--|--|--|
| Selection Criteria           |           |  |  |  |
|                              | My Choice |  |  |  |
| Access my Time Sheet:        |           |  |  |  |
| Access my Leave Report:      | ۲         |  |  |  |
| Access my Leave Request:     | •         |  |  |  |
| Approve or Acknowledge Time: | •         |  |  |  |
| Approve All Departments:     |           |  |  |  |
| Act as Proxy:                | Self •    |  |  |  |
| Act as Superuser:            |           |  |  |  |
| Select                       |           |  |  |  |

- Select the Access my Leave Report radio button under the My Choice column.
- Act as Proxy:
  - Select self if approving employees assigned to you, or...
  - Use drop down list to find the person for which you are acting as a proxy.
- Use "Select" button to move to the next page.

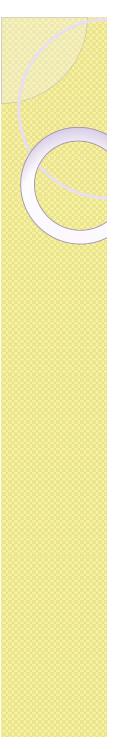

## Leave Report Selection

- Department and Description shows your information.
- Select the radio button in the "My Choice" column.
- Select the leave report period to be entered from the Leave Report drop down list.
- Select the Leave Report button at the bottom left.

| Personal Information Adv                    | vancement Services | Student Services    | Financial Services | Employee Services | Administrative Services | WebTailor Administration |                        |
|---------------------------------------------|--------------------|---------------------|--------------------|-------------------|-------------------------|--------------------------|------------------------|
| Search                                      | Go                 |                     |                    |                   |                         |                          | SITE MAP   HELP   EXIT |
| Leave Report Sele                           | ection             |                     |                    |                   |                         |                          | SHEPAPINEPICAL         |
| Title and Department M                      | lv Choice Leave R  | eport Period and    | Status             |                   |                         |                          |                        |
| Controller, 630501-00 Business Office, 6305 |                    | 017 to 11/15/2017 I |                    |                   |                         |                          |                        |
| Leave Report                                |                    |                     |                    |                   |                         |                          |                        |
| RELEASE: 8.12.1.5                           |                    |                     |                    |                   |                         |                          |                        |

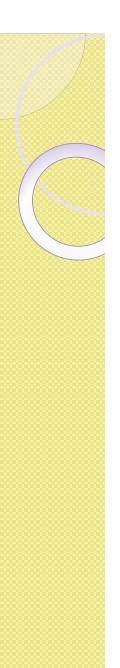

|                                                               | ·              |                |                      |             |                       |                         | SITE MAP   HELP        | EXIT            |
|---------------------------------------------------------------|----------------|----------------|----------------------|-------------|-----------------------|-------------------------|------------------------|-----------------|
| Time Sheet                                                    |                |                |                      |             |                       |                         | ,                      |                 |
|                                                               |                |                |                      |             |                       |                         |                        |                 |
| To begin, click a link under the date where you want to enter | time. Click N  | EXT/PREVIC     | )US button for m     | ore dates w | ithin the period.     |                         |                        |                 |
|                                                               |                |                |                      |             |                       |                         |                        |                 |
| Leave Report                                                  |                |                |                      |             |                       |                         |                        |                 |
| Title and Number:                                             |                |                |                      |             |                       | Controller 630501       | -00                    |                 |
| Department and Number:                                        |                |                |                      |             |                       | Business Office 63      | 305                    |                 |
| Leave Report Period:                                          |                |                |                      |             |                       | 10/16/2017 to 11/1      | 5/2017                 |                 |
| Submit By Date:                                               |                |                |                      |             |                       | 11/20/2017 by 12:0      | 0 PM                   |                 |
| Earning                                                       | Total<br>Hours | Total<br>Units | Monday<br>10/16/2017 |             | Tuesday<br>10/17/2017 | Wednesday<br>10/18/2017 | Thursday<br>10/19/2017 | Friday<br>10/20 |
| Vacation                                                      | 0              |                |                      | Enter Hours | Enter Hours           |                         |                        |                 |
| Sick Leave                                                    | 0              |                |                      | Enter Hours | Enter Hours           | Enter Hours             | Enter Hour             | s               |
| FMLA Vacation-Preapprv by HR                                  | 0              |                |                      | Enter Hours | Enter Hours           | Enter Hours             | Enter Hour             | S               |
| FMLA Sick Leave-Preapprv by HR                                | 0              |                |                      | Enter Hours | Enter Hours           |                         |                        |                 |
| Leave Without Pay                                             | 0              |                |                      | Enter Hours | Enter Hours           |                         |                        |                 |
| Bereavement                                                   | 0              |                |                      | Enter Hours | Enter Hours           |                         |                        | -               |
| Jury Duty                                                     | 0              |                |                      | Enter Hours | Enter Hours           | Enter Hours             | Enter Hour             | 5               |
| Total Hours:                                                  | 0              |                |                      | 0           | 0                     | 0                       | (                      | )               |
| Total Units:                                                  |                | 0              | )                    | 0           |                       | 0 0                     |                        | )               |
| Position Selection Comments Preview Submit for Approval       | Restart Nex    | t              |                      |             |                       |                         |                        |                 |
| Submitted for Approval By:                                    |                |                |                      |             |                       |                         |                        |                 |
| Approved By:                                                  |                |                |                      |             |                       |                         |                        |                 |
| Waiting for Approval From:                                    |                |                |                      |             |                       |                         |                        |                 |
| RELEASE: 8.14.0.1                                             |                |                |                      |             |                       |                         |                        |                 |
|                                                               |                |                |                      |             |                       |                         |                        |                 |

- Select the "Enter Hours" under the correct day and in the correct Leave code and enter hours and save. To move to the next 7 days, select the next Next button.
- Enter any comments with the comments button. If you have no leave to report, please enter "no leave" or any explanation for this in the comments section so your approver will know to not question it.

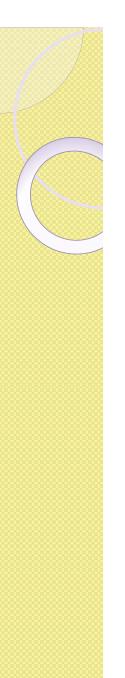

|                                                               |                 |                |                             |                   |                         | SITE MAP   HELP   EXIT              |
|---------------------------------------------------------------|-----------------|----------------|-----------------------------|-------------------|-------------------------|-------------------------------------|
| Time Sheet                                                    |                 |                |                             |                   |                         |                                     |
|                                                               |                 |                |                             |                   |                         |                                     |
| To begin, click a link under the date where you want to enter | r time. Click N | EXT/PREVIC     | OUS button for more dates w | ithin the period. |                         |                                     |
| -                                                             |                 |                |                             |                   |                         |                                     |
| Leave Report                                                  |                 |                |                             |                   |                         |                                     |
| Title and Number:                                             |                 |                |                             |                   | Controller 630501       | -00                                 |
| Department and Number:                                        |                 |                |                             |                   | Business Office 63      | 305                                 |
| Leave Report Period:                                          |                 |                |                             |                   | 10/16/2017 to 11/1      | 5/2017                              |
| Submit By Date:                                               |                 |                |                             |                   | 11/20/2017 by 12:0      | 0 PM                                |
| Earning                                                       | Total<br>Hours  | Total<br>Units | Monday<br>10/16/2017        |                   | Wednesday<br>10/18/2017 | Thursday Friday<br>10/19/2017 10/20 |
| Vacation                                                      | 0               |                | Enter Hours                 | Enter Hours       | Enter Hours             |                                     |
| Sick Leave                                                    | 0               |                | Enter Hours                 | Enter Hours       | Enter Hours             | Enter Hours                         |
| FMLA Vacation-Preapprv by HR                                  | 0               |                | Enter Hours                 | Enter Hours       | Enter Hours             | Enter Hours                         |
| FMLA Sick Leave-Preapprv by HR                                | 0               |                | Enter Hours                 |                   | Enter Hours             |                                     |
| Leave Without Pay                                             | 0               |                | Enter Hours                 |                   | Enter Hours             |                                     |
| Bereavement                                                   | 0               |                | Enter Hours                 | Enter Hours       | Enter Hours             |                                     |
| Jury Duty                                                     | 0               |                | Enter Hours                 | Enter Hours       | Enter Hours             | Enter Hours                         |
| Total Hours:                                                  | 0               |                | 0                           | 0                 | 0                       | 0                                   |
| Total Units:                                                  |                 | 0              | 0                           | 0                 | 0                       | 0                                   |
| Position Selection Comments Preview Submit for Approval       | Restart Nex     | (t             |                             |                   |                         |                                     |
| Submitted for Approval By:                                    |                 |                |                             |                   |                         |                                     |
| Approved By:                                                  |                 |                |                             |                   |                         |                                     |
| Waiting for Approval From:                                    |                 |                |                             |                   |                         |                                     |
| RELEASE: 8.14.0.1                                             |                 |                |                             |                   |                         |                                     |
| NELEADE, 0.14.0.1                                             |                 |                |                             |                   |                         |                                     |

- Preview shows the whole leave period's sheet on one screen. You can not make changes from this screen.
- Restart option is used to reconnect your time sheet to your Banner
   Employee Records. You will be asked to use it if anything has been changed
   for the current pay period. All hours will be erased during this process so be
   prepared to re-enter everything after using this option

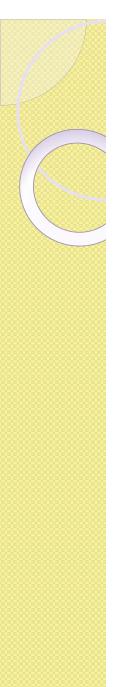

|                                                               | ·               |                |                           |                       |                         | SITE MAP   HELP | FXIT     |
|---------------------------------------------------------------|-----------------|----------------|---------------------------|-----------------------|-------------------------|-----------------|----------|
| Time Sheet                                                    |                 |                |                           |                       |                         | , ,             |          |
|                                                               |                 |                |                           |                       |                         |                 |          |
| To begin, click a link under the date where you want to enter | r time. Click N | EXT/PREVIO     | OUS button for more dates | within the period.    |                         |                 |          |
|                                                               |                 |                |                           |                       |                         |                 |          |
| Leave Report                                                  |                 |                |                           |                       |                         |                 |          |
| Title and Number:                                             |                 |                |                           |                       | Controller 630501       | -00             |          |
| Department and Number:                                        |                 |                |                           |                       | Business Office 63      | 305             |          |
| Leave Report Period:                                          |                 |                |                           |                       | 10/16/2017 to 11/1      | 5/2017          |          |
| Submit By Date:                                               |                 |                |                           |                       | 11/20/2017 by 12:0      | 0 PM            |          |
| Earning                                                       | Total<br>Hours  | Total<br>Units | Monday<br>10/16/2017      | Tuesday<br>10/17/2017 | Wednesday<br>10/18/2017 |                 | Friday   |
| Vacation                                                      | 0               |                | Enter Hou                 | rs Enter Hours        | Enter Hours             | Enter Hours     | \$       |
| Sick Leave                                                    | 0               |                | Enter Hou                 | rs Enter Hours        | s Enter Hours           | Enter Hours     | 5        |
| FMLA Vacation-Preapprv by HR                                  | 0               |                | Enter Hou                 |                       |                         | Enter Hours     | 3        |
| FMLA Sick Leave-Preapprv by HR                                | 0               |                | Enter Hou                 |                       |                         |                 |          |
| Leave Without Pay                                             | 0               |                | Enter Hou                 |                       |                         |                 |          |
| Bereavement                                                   | 0               |                | Enter Hou                 |                       |                         |                 |          |
| Jury Duty                                                     | 0               |                | Enter Hou                 | rs Enter Hours        | s Enter Hours           | Enter Hours     | \$       |
| Total Hours:                                                  | 0               |                |                           | 0 (                   | 0 0                     | 0               | 4        |
| Total Units:                                                  |                 | (              |                           | 0 (                   | 0 0                     | 0               | <u> </u> |
| Position Selection Comments Preview Submit for Approval       | Restart Nex     | t              |                           |                       |                         |                 |          |
| Submitted for Approval By:                                    |                 |                |                           |                       |                         |                 |          |
| Approved By:                                                  |                 |                |                           |                       |                         |                 |          |
| Waiting for Approval From:                                    |                 |                |                           |                       |                         |                 |          |
| RELEASE: 8.14.0.1                                             |                 |                |                           |                       |                         |                 |          |
|                                                               |                 |                |                           |                       |                         |                 |          |

- Summer Flex leave code will not show up until it is available to use at the beginning of the summer.
- When finished please select the Submit for Approval Submit for Approval so your approver can review/approve and submit to the payroll office.

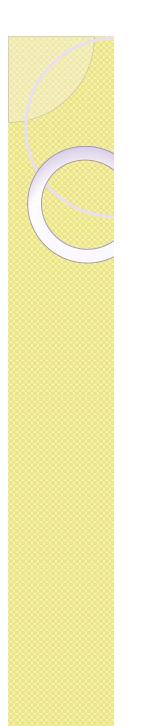

| Leave Report<br>Title and Number:<br>Department and Number:<br>Leave Report Period:<br>Submit By Date:<br>Earning:<br>Date:<br>Hours:<br>Save Copy |                |                |                      | < Leave<br>17/2017    |
|----------------------------------------------------------------------------------------------------|----------------|----------------|----------------------|-----------------------|
| Earning                                                                                                    | Total<br>Hours | Total<br>Units | Monday<br>10/16/2017 | Tuesday<br>10/17/2017 |
| Vacation                                                                                                    | 8              |                | 8                    | Ent                   |
| Sick Leave                                                                                                    | 10             |                | Enter Hours          |                       |
| FMLA Vacation-Preapprv by HR                                                                                                    | 0              |                | Enter Hours          | Ent                   |
| FMLA Sick Leave-Preapprv by HR                                                                                                    | 0              |                | Enter Hours          | Ent                   |
| Leave Without Pay                                                                                                    | 0              |                | Enter Hours          | Ent                   |
| Bereavement                                                                                                    | 0              |                | Enter Hours          | Ent                   |
| Jury Duty                                                                                                    | 0              |                | Enter Hours          | Ent                   |
| Total Hours:                                                                                                    | 18             |                | 8                    |                       |
| Total Units:                                                                                                    |                | 0              | 0                    |                       |
| Position Selection Comments Preview Submit for Approval                                                                                            | Restart Nex    | t              |                      |                       |

• Once you enter hours, a Save and Copy button will appear. Please select save when you are finished entering hours.

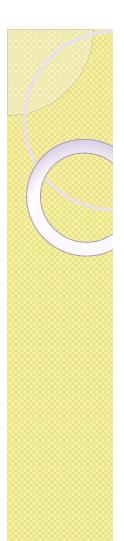

| Title and Number:<br>Department and Number:                                                                                  |                                                |       |                                                                                            |                                                              |
|----------------------------------------------------------------------------------------------------|------------------------------------------------|-------|--------------------------------------------------------------------------------------------|--------------------------------------------------------------|
| Leave Report Period:                                                                                                    |                                                |       |                                                                                            |                                                              |
| Submit By Date:                                                                                                    |                                                |       |                                                                                            |                                                              |
| Earning:                                                                                                    |                                                |       | Sich                                                                                       | k Leave                                                      |
| Date:                                                                                                    |                                                |       |                                                                                            | 17/2017                                                      |
| Hours:                                                                                                    |                                                |       | -                                                                                          | 17/2017                                                      |
| nours.                                                                                                    |                                                |       | 10                                                                                         |                                                              |
| Save Copy                                                                                                    |                                                |       |                                                                                            |                                                              |
|                                                                                                    | Total                                          | Total | Monday                                                                                     | Terrelation                                                  |
| Earning                                                                                                    | Total                                          |       |                                                                                            | Tuesday                                                      |
| Earning                                                                                                    | Hours                                          | Units |                                                                                            | 10/17/2017                                                   |
| <b>Earning</b><br>Vacation                                                                                                   |                                                | Units |                                                                                            | 10/17/2017                                                   |
|                                                                                                    | Hours                                          | Units |                                                                                            | 10/17/2017                                                   |
| Vacation                                                                                                    | Hours<br>8                                     | Units | 10/16/2017<br>8                                                                            | 10/17/2017<br>E                                              |
| -<br>Vacation<br>Sick Leave                                                                                                  | Hours<br>8<br>10                               | Units | 10/16/2017<br>8<br>Enter Hours                                                             | 10/17/2017<br>E                                              |
| -<br>Vacation<br>Sick Leave<br>FMLA Vacation-Preapprv by HR                                                                  | Hours 8 10 10 10 10 10 10 10 10 10 10 10 10 10 | Units | 10/16/2017<br>8<br>Enter Hours<br>Enter Hours                                              | 10/17/2017<br>E                                              |
| -<br>Vacation<br>Sick Leave<br>FMLA Vacation-Preapprv by HR<br>FMLA Sick Leave-Preapprv by HR                                | Hours 8 10 0 0 0 0 0 0 0 0 0 0 0 0 0 0 0 0 0   | Units | 10/16/2017<br>8<br>Enter Hours<br>Enter Hours<br>Enter Hours                               | 10/17/2017<br>E<br>E<br>E<br>E<br>E                          |
| -<br>Vacation<br>Sick Leave<br>FMLA Vacation-Preapprv by HR<br>FMLA Sick Leave-Preapprv by HR<br>Leave Without Pay           | Hours 8 10 10 10 10 10 10 10 10 10 10 10 10 10 | Units | 10/16/2017<br>8<br>Enter Hours<br>Enter Hours<br>Enter Hours<br>Enter Hours                | 10/17/2017<br>E<br>E<br>E<br>E<br>E<br>E<br>E<br>E<br>E      |
| Vacation<br>Sick Leave<br>FMLA Vacation-Preapprv by HR<br>FMLA Sick Leave-Preapprv by HR<br>Leave Without Pay<br>Bereavement | Hours 8 10 0 0 0 0 0 0 0 0 0 0 0 0 0 0 0 0 0   | Units | 10/16/2017<br>8<br>Enter Hours<br>Enter Hours<br>Enter Hours<br>Enter Hours<br>Enter Hours | 10/17/2017<br>E<br>E<br>E<br>E<br>E<br>E<br>E<br>E<br>E<br>E |

- If you would like to copy one day to several days, select the cell for that day and select the copy button. You can select which days to copy to. Then select Copy and then select Leave Report at the bottom of the page.
- Remember to read the instructions at the top of the webpage.

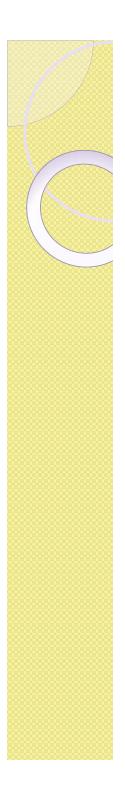

#### Leave Balances

- Sick leave and Summer Flex hours will roll over to Vacation hours when their balances reach "0".
- Bereavement and Jury duty will only reflect time used in the fiscal year. It will show up as negative number because you do not accrue a balance and we are just showing what you used.

## **Approvals Selection Criteria**

| Time Reporting Selec         | tion      |
|------------------------------|-----------|
| Selection Criteria           |           |
|                              | My Choice |
| Access my Time Sheet:        | 0         |
| Access my Leave Report:      | $\odot$   |
| Access my Leave Request:     | $\odot$   |
| Approve or Acknowledge Time: | ۲         |
| Approve All Departments:     |           |
| Act as Proxy:                | Self •    |
| Act as Superuser:            |           |
| Select                       |           |

- Select the Approve and Acknowledge Time radio button under the My Choice column.
- Act as Proxy:
  - Select self if approving employees assigned to you, or...
  - Use drop down list to find the person for which you are acting as a proxy.
- Use "Select" button to move to the next page.

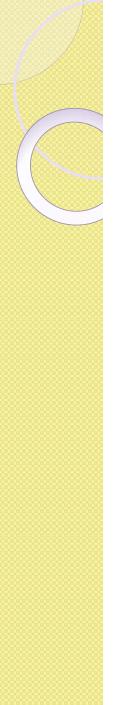

## **Approvers Selection**

- Department and Description shows your information.
- Select the radio button in the "My Choice" column.
- Select the Leave period to be approved from the Leave period drop down list.
- Sort Order: The list of employees assigned to you can be sorted by Name or record Status.

| Approver Selection            |             |                              |
|-------------------------------|-------------|------------------------------|
| Leave Report                  |             |                              |
| Department and Descriptio     | n My Choi   | ice Leave Period             |
| P, 6305, Business Office      | ۲           | EL, 09/16/2017 to 10/15/2017 |
| P, 6332, Payroll Office       | $\bigcirc$  | EL, 09/16/2017 to 10/15/2017 |
| Sort Order                    |             |                              |
|                               |             | My Choice                    |
| Sort employees' records by St | atus then l | by Name: 💿                   |
| Sort employees' records by Na | ame:        | •                            |
| Select                        |             |                              |

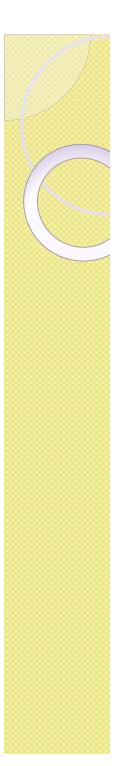

## Status of Leave Report

- Not Started
  - Employee has not started their leave report
- In Progress:
  - Leave report is available to the employee for time entry.
- Pending:
  - Leave report has been submitted for approval.
- Returned for Correction:
  - Shows you have returned a submitted leave report to your employee to be corrected.
    - Follow up with employee to get it re-submitted so you can approve it before your deadline.
- Approved:
  - Approver has approved the leave report.
- Completed:
  - Leave report has been moved to payroll.

## **Detailed Information**

#### Department Summary

Click under Approve/Acknowledge or Return for Correction, and then click Save. For more detailed information, click the employee's name.

| COA:                             | P, Pacific Lutheran University    |
|----------------------------------|-----------------------------------|
| Department:                      | 6332, Payroll Office              |
| Leave Period:                    | 09/16/2017 to 10/15/2017          |
| Act as Proxy:                    | Not Applicable                    |
| Leave Period Leave Entry Status: | Closed as of 10/19/2017, 12:00 PM |

Change Selection Select All, Approve or FYI Reset Save

| Pending  |                                                  |                 |            |             |             |              |                |                       |        |                          |
|----------|--------------------------------------------------|-----------------|------------|-------------|-------------|--------------|----------------|-----------------------|--------|--------------------------|
| ID       | Name, Position and Title                         | Required Action | Total Days | Total Hours | Total Units | Queue Status | Approve or FYI | Return for Correction | Cancel | Other Information        |
| 55454419 | Debra R Elston<br>633201 - 00<br>Payroll Manager |                 | .00        | 32.00       | .00         | Pending      |                |                       |        | Leave Balance<br>Warning |

- Click on the employee's name (highlighted in blue) to access detailed information
- Click on Leave Balance to see their leave balance
- Click on Warning to view and balance warnings

#### **Detailed Information Buttons**

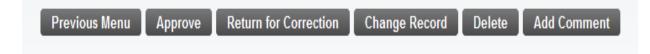

- Previous Menu Previous Menu
- Approve Approve
- Return for Correction Return for Correction
  - Returns the time sheet to the employee in order to be corrected and re-submitted
    - Must be done before approvers 8pm deadline.
- Change Record Change Record
  - Used to make adjustment to hours
- Add Comment
   Add Comment

## **Return for Correction**

- If an error is discovered on a leave report, it can be returned to the employee for correction
  - Add a comment identifying the issue and the specific date(s) in question before returning it to the employee.
  - Use the "Return for Correction" button
  - Contact the employee right away so the correction can be made and the leave report can be resubmitted and approved before the deadline.
  - The Transaction Status will now be "Returned for Correction"

## Approving Leave Reports

- Multiple leave reports can be approved from the Summary page
  - Use the "Approver or FYI" check box then click see or

| • Us                 | e the selec                                             | t All, Approve        | or FYI      | butto       | on th        | en cli         | ick Save              | ;      |                                     |  |  |  |
|----------------------|---------------------------------------------------------|-----------------------|-------------|-------------|--------------|----------------|-----------------------|--------|-------------------------------------|--|--|--|
| Click und            | er Approve/Acknowledge or Return                        | mployee's name.       |             |             |              |                |                       |        |                                     |  |  |  |
| COA:                 | W, Web                                                  | Time Entry - Payroll  |             |             |              |                |                       |        |                                     |  |  |  |
| Departmen            | t: W50836                                               | , Web Entry Posn 15   | 0836        |             |              |                |                       |        |                                     |  |  |  |
| Pay Period           | : Feb 01,                                               | 2015 to Feb 15, 201   |             |             |              |                |                       |        |                                     |  |  |  |
| Act as Prox          | cy: Not Appl                                            | licable               |             |             |              |                |                       |        |                                     |  |  |  |
| Pay Period           | Time Entry Status: Open un                              | til Apr 15, 2015, 04: | 00 PM       |             |              |                |                       |        |                                     |  |  |  |
| Change Se<br>Pending | Change Selection Select All, Approve or FY1 Reset Save  |                       |             |             |              |                |                       |        |                                     |  |  |  |
| ID                   | Name, Position and Title                                | Required Action       | Total Hours | Total Units | Queue Status | Approve or FYI | Return for Correction | Cancel | Other Information                   |  |  |  |
| 994138509            | Ronda Reid<br>150837 - 00<br>Student Payroll Technician | Approve               | 96.00       | .00         |              |                |                       |        | Change Time Record<br>Leave Balance |  |  |  |
| Pay Even             | t Transactions                                          |                       |             |             |              |                | 2 <sup>2</sup>        | 21     |                                     |  |  |  |
| Action r             | equired by all approve                                  | ers:                  |             | 0           |              |                |                       |        |                                     |  |  |  |
| Time or              | Leave Transactions A                                    | pproved or FYI:       |             | 0           |              |                |                       |        |                                     |  |  |  |
| Time or              | Leave Transactions A                                    | waiting Approv        | al or FYI:  | 1           |              |                |                       |        |                                     |  |  |  |
| Total:               |                                                         |                       |             | 1           |              |                |                       |        |                                     |  |  |  |
| Total Ho             | urs:                                                    |                       |             | 96.00       |              |                |                       |        |                                     |  |  |  |
| Total Un             | its:                                                    |                       |             | .00         |              |                |                       |        |                                     |  |  |  |
| Change               | Selection                                               | Select All, Approve   | or FYI      |             | Reset        | Save           |                       |        |                                     |  |  |  |

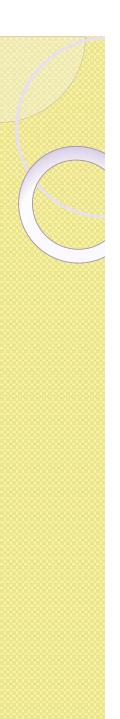

## Submitting an "In Progress" Leave Report

- A leave report must be submitted before it can be approved.
  - If a leave report has not been submitted before the Employee's deadline, the approver will need to submit it.
- Open the leave report by clicking on the name highlighted in blue and then click on the "Submit" button.
  - The transaction status should now be "In Progress" and it can be reviewed, corrected, and approved as usual.

# Approved

 Once all time sheets have a status of "Approved" your job is complete.

• Remember to sign out of Banner.

| Emplo                           | yee      | Deta    | ails                     |                         |                                                                                                    |                         |                       |                        |                        |                          |                        |                        | 0                       | IC HAP   HEEP                       | LAT                      |                        |                          |              |
|---------------------------------|----------|---------|--------------------------|-------------------------|----------------------------------------------------------------------------------------------------|-------------------------|-----------------------|------------------------|------------------------|--------------------------|------------------------|------------------------|-------------------------|-------------------------------------|--------------------------|------------------------|--------------------------|--------------|
| 👎 To selec                      | ct the n | ext or  | previous emp             | oloyee (if applic       | able), click eith                                                                                      | ner Next or Pr          | evious.               |                        |                        |                          |                        |                        |                         |                                     |                          |                        |                          |              |
| A Possib                        | le Insu  | fficier | nt Leave Bal             | ance for Leav           | e Without Pay                                                                                          | , Summer Fl             | ex For Salari         | ed.                    |                        |                          |                        |                        |                         |                                     |                          |                        |                          |              |
| Employee ID and Name:<br>Title: |          |         |                          |                         | 94062138 Erika L Borell     Department and Description:       630508-00 Bursar     Transaction Status: |                         |                       |                        |                        |                          |                        |                        |                         | P 6305 Business Office<br>Completed |                          |                        |                          |              |
| Previous                        | Menu     | Nex     | ĸt                       |                         |                                                                                                    |                         |                       |                        |                        |                          |                        |                        |                         |                                     |                          |                        |                          |              |
|                                 |          |         |                          |                         |                                                                                                    |                         |                       |                        | Leave Ba               | lances     Leav          | e Updated   Ro         | outing Queue           |                         |                                     |                          |                        |                          |              |
| Leave Re                        |          |         |                          |                         |                                                                                                    |                         |                       |                        |                        |                          |                        |                        |                         |                                     |                          |                        |                          |              |
|                                 |          |         | Saturday ,<br>09/16/2017 | Sunday ,<br>709/17/2017 | Monday ,<br>09/18/2017                                                                                 | Tuesday ,<br>09/19/2017 | Wednesday, 09/20/2017 | Thursday , 709/21/2017 | Friday ,<br>09/22/2017 | Saturday ,<br>09/23/2017 | Sunday ,<br>09/24/2017 | Monday ,<br>09/25/2017 | Tuesday ,<br>09/26/2017 | Wednesday,<br>09/27/2017            | Thursday ,<br>09/28/2017 | Friday ,<br>09/29/2017 | Saturday ,<br>09/30/2017 | Sunc<br>10/0 |
| Vacation                        | 16       |         |                          |                         | 8                                                                                                    |                         |                       |                        |                        |                          |                        | ,,                     |                         |                                     |                          | 8                      | 3                        |              |
| Sick<br>Leave                   | 16       |         |                          |                         |                                                                                                    |                         |                       | 8                      | 3                      |                          |                        |                        | 8                       |                                     |                          |                        |                          |              |
| FMLA<br>Sick                    | 12       |         |                          |                         |                                                                                                    |                         |                       |                        |                        | 4                        | ł                      |                        |                         |                                     |                          |                        |                          |              |
| Leave-<br>Preapprv<br>by HR     |          |         |                          |                         |                                                                                                    |                         |                       |                        |                        |                          |                        |                        |                         |                                     |                          |                        |                          |              |
| Leave<br>Without                | 8        |         |                          |                         |                                                                                                    |                         |                       |                        |                        |                          |                        |                        |                         |                                     |                          |                        |                          |              |

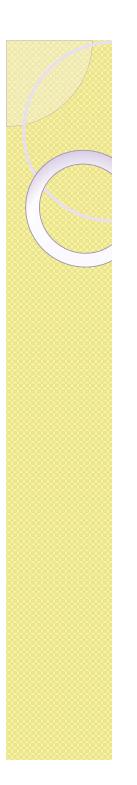

## Deadlines

- The employee must <u>submit</u> their leave report for approval by 8pm on the next business day after the end of the leave report period.
  - Usually due on the 16<sup>th</sup> of each month unless it falls on the weekend or a Holiday. Then it would be the next business day.
- All leave reports must be <u>approved</u> by 8pm on the 2<sup>nd</sup> business day after the end of the leave report period.
  - Usually due on the 17<sup>th</sup> of each month. Unless it falls on the weekend or a Holiday.

# Any Questions?

- If there is anything you think of after the training that you have a question about please contact
  - Debra Elston at 253-535-7120, <u>elstondr@plu.edu</u>
  - Steve Whitehouse at 253-535-7119, <u>whitehsm@plu.edu</u>